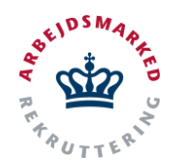

# **VITAS – Anmod om forlængelse/ophør**

Vejledning til anmodning om forlængelse eller ophør via virksomhedssupport

## **Forlængelse/ophør**

Gennem virksomhedssupport kan Anden Aktør anmode om forlængelse eller ophør af en bevilling. Uanset rolle har man adgang til denne funktionalitet, der tillader at man via virksomhedssupport finder en bevilling og på vegne af virksomheden anmoder om enten en forlængelse eller ophør på bevillingen.

Med rolle 1 og 2 har man kun muligheden for at anmode om forlængelse og ophør, men man kan ikke i Anden Aktør modulet foretage sagsbehandling vedrørende forlængelsen/ophøre. Dette er kun muligt for rolle 3.

## **Tilgå virksomhedssupport**

- 1. Fra siden virksomhedssupport kan du ansøge om forlængelse eller ophør på vegne af virksomheder. Bemærk det er ikke muligt at forlænge et voksenlærlingeforløb.
- 2. For at tilgå virksomhedssupport, kan du via det andensidste menupunkt **Virksomhedssupport** vælge det første punkt på dropdown-listen "**Support af virksomhed",** som påbegynder support af virksomheden.

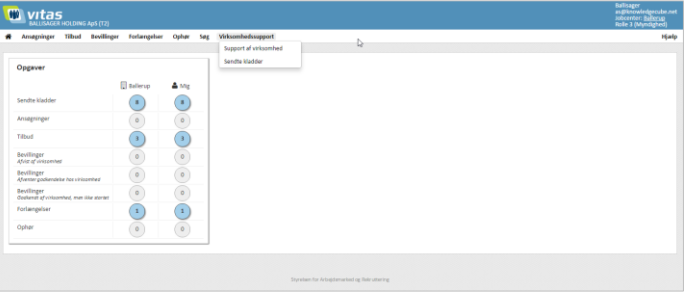

### **Find virksomhed**

1. Du finder den virksomhed, der skal ydes support for, ved enten at skrive CVR-nummer, navn eller adresse på virksomheden i feltet.

#### Herefter trykkes **Start support.**

2. Hvis virksomheden består af flere enheder, vil du blive bedt om at angive hvilken enhed du ønsker at oprette en ansøgning for.

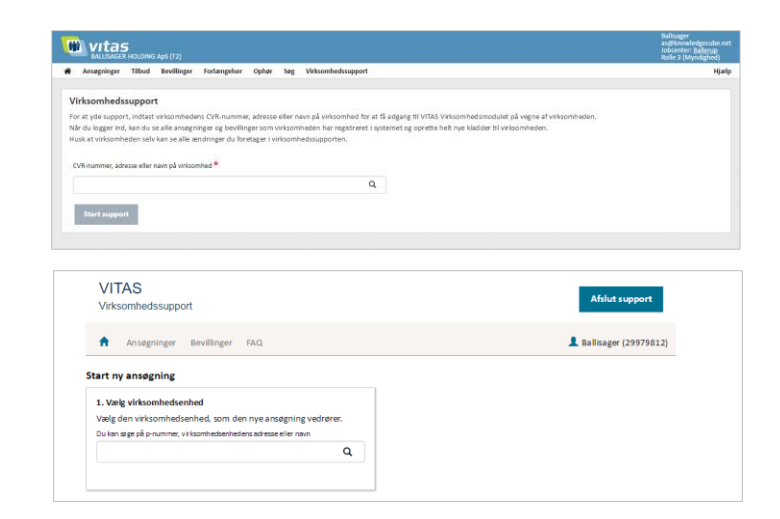

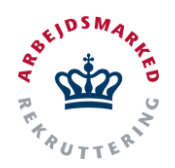

## **VITAS – Anmod om forlængelse/ophør**

Vejledning til anmodning om forlængelse eller ophør via virksomhedssupport

## **Find bevilling**

- 1. Du finder bevillingen du ønsker at forlænge på vegne af virksomheden ved at vælge bevillingsfanen øverst i menuen.
- 2. Når du har trykket på "**Bevillinger**" i menuen, åbnes en liste over alle bevillinger, der ligger hos virksomheden.
- 3. Du kan nu vælge en bevilling som du ønsker at forlænge eller ophøre.

Før det er muligt at forlænge eller lave ophør på en bevilling, skal bevillingen dog være i status "**Godkendt af virksomhed**".

4. Du vælger bevillingen ved at trykke på dokument-ikonet, der vises ud fra bevillingen som vil åbne selve bevillingen.

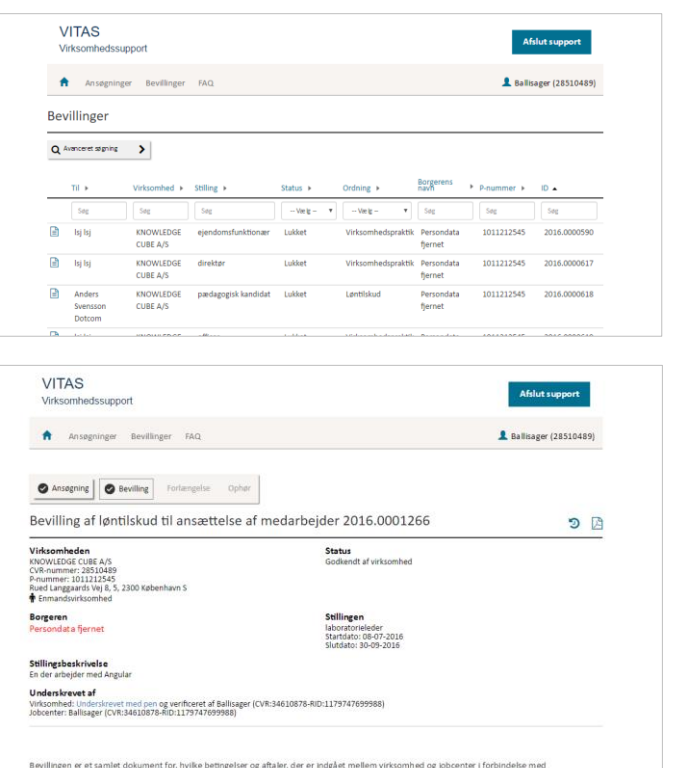

## **Anmod om forlængelse/ophør**

1. Nederst på selve bevillingen finder du en knap hvor der står "**Forlængelse"** og en knap med "**Ophør"**. Tryk på en af disse, afhængig af om du vil lave en forlængelse eller et ophør.

Bemærk at der ikke kan laves ophør på en bevilling for voksenlærling-ordningen.

2. Et nyt vindue åbner, hvor du skal udfylde oplysninger vedrørende forlængelsen eller ophøret.

Alle felter, der er markeret med en rød stjerne**\***, er obligatoriske, og systemet vil give en advarsel, såfremt disse ikke bliver udfyldt.

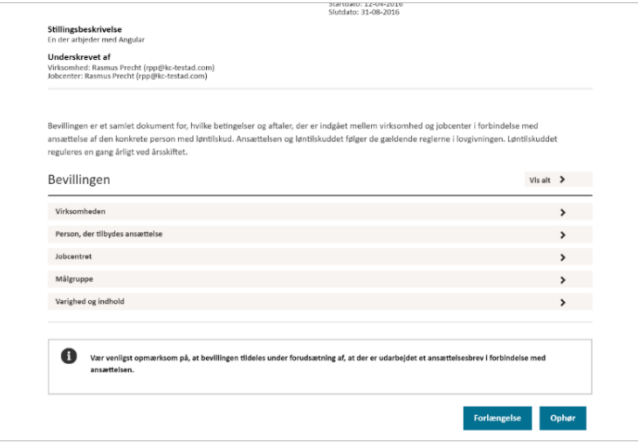

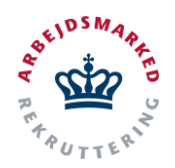

## **VITAS – Anmod om forlængelse/ophør**

Vejledning til anmodning om forlængelse eller ophør via virksomhedssupport

Nogle felter vil dog være udfyldt på forhånd, da VITAS trækker en del oplysninger fra offentlige registre og data i ansøgning/bevilling. Eksempelvis vil kontaktperson i virksomheden være for udfyldt med bevillingens kontaktperson.

3. Når alle felter er udfyldt kan du sende forlængelsen eller ophøret, som du gør ved at trykke på "**Send kladden til arbejdsgiver**".

Yder du virksomhedssupport mens du besøger virksomheden, kan du også vælge at få arbejdsgiveren til at underskrive direkte med NemID ved at trykke på "**Arbejdsgiverunderskrift"**

Bemærk, det er også muligt for at oprette ophør direkte i Anden Aktør-modulet, uden arbejdsgivers involvering. Se vejledning: "**Opret ophør i Anden Aktør-modul".**

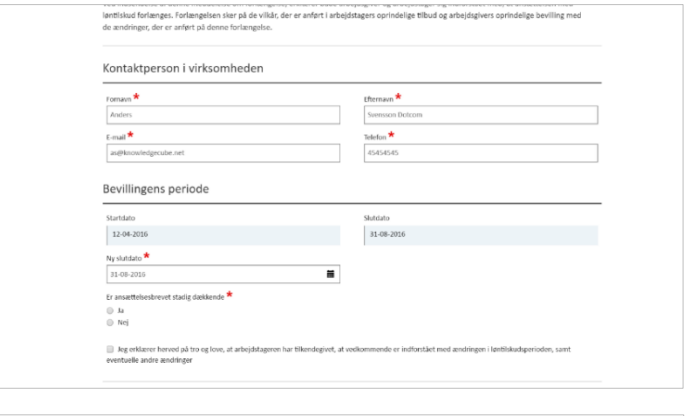

Arbejdsgiverunders krift

Send kladden til arb.